## **Instrukcja sprawdzenia czy Twój adres jest w bazie danych adresowych**

1. W przeglądarce uruchom stronę internetową serwisu Geoportal dostępną pod adresem: [www.geoportal.gov.pl.](http://www.geoportal.gov.pl/)

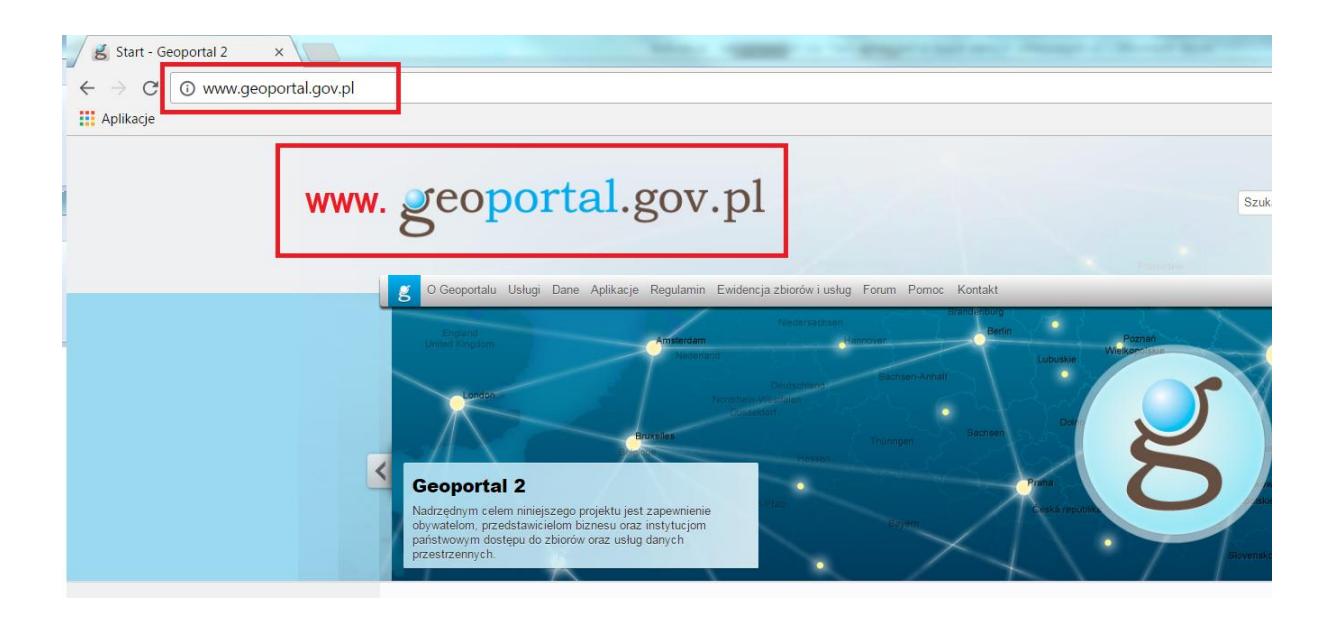

2. Z dostępnych w portalu usług, które na stronie głównej zaprezentowane są w formie kafelków, wybierz ikonę: *Wyszukaj adres lub nazwę geograficzną*.

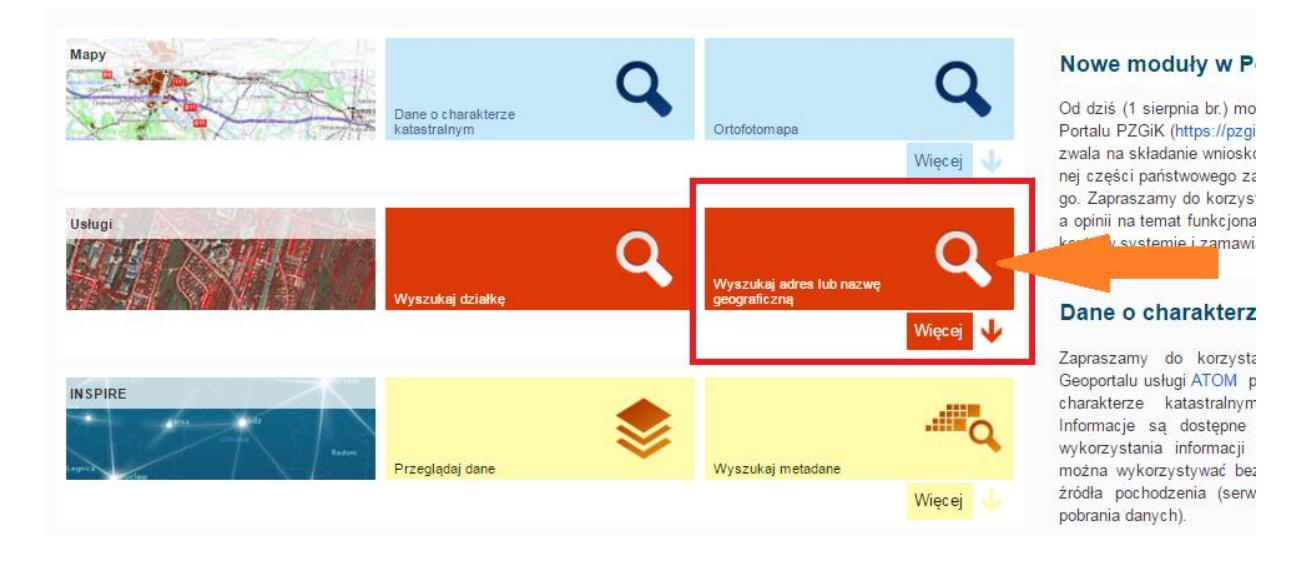

3. W wyszukiwarce na stronie portalu wpisz swój adres w kolejności: nazwa miejscowości, ulica i numer budynku, np. Warszawa, ul. Wspólna 2. Następnie kliknij przycisk "Szukaj".

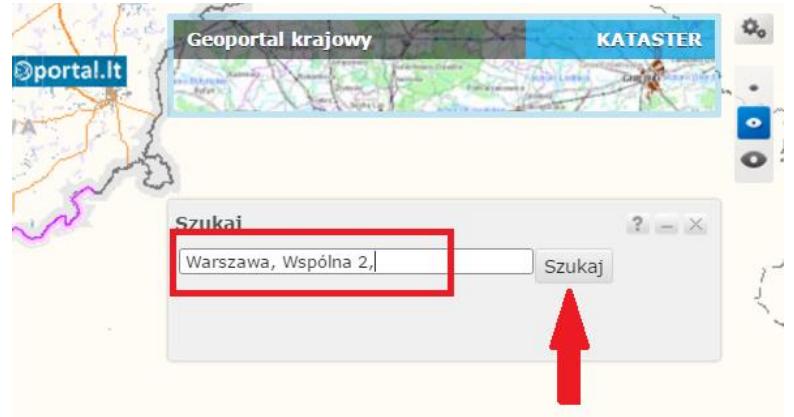

4. Jeżeli Twój adres jest w bazie adresowej to powinien wyświetlić się na liście poniżej wyszukiwarki. Kliknij dwukrotnie na pole z odnalezionym adresem, czyli np. Wspólna 2, Warszawa, gm. Warszawa i zostaniesz przekierowany do lokalizacji wybranego punktu na mapie.

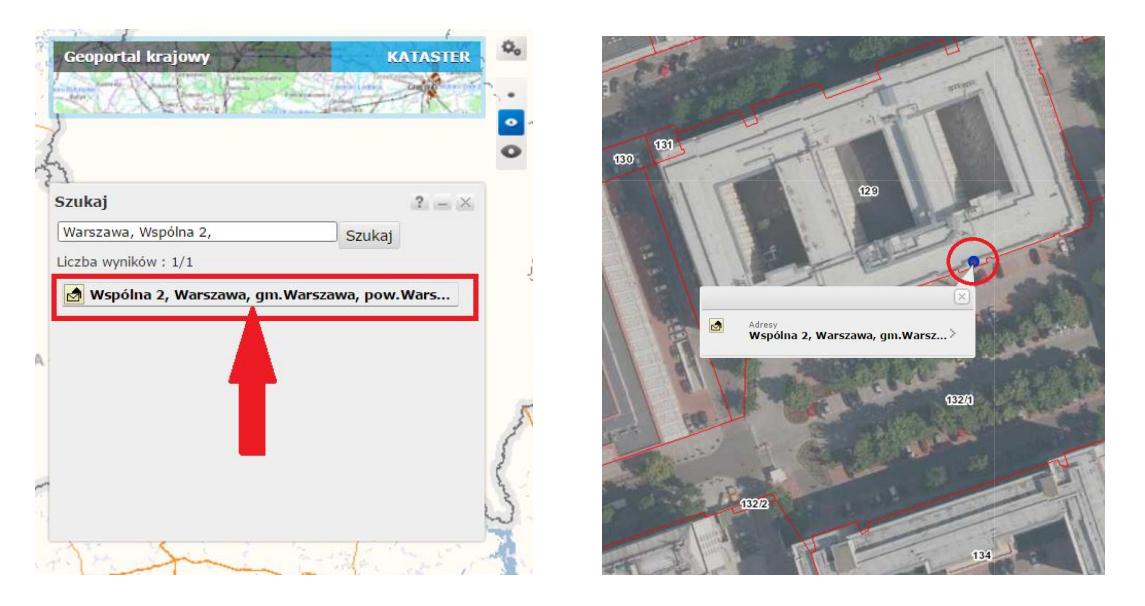

5. Jeżeli Twój adres nie zostanie odnaleziony w bazie danych, należy to zgłosić. Wybierz pełny tryb menu, który uruchamia się poprzez zaznaczenie symbolu dużego oka, który znajduje się na prawo od wyszukiwarki. Następnie z menu, które pojawiło się w lewym, górnym rogu wybierz ikonę Plik.

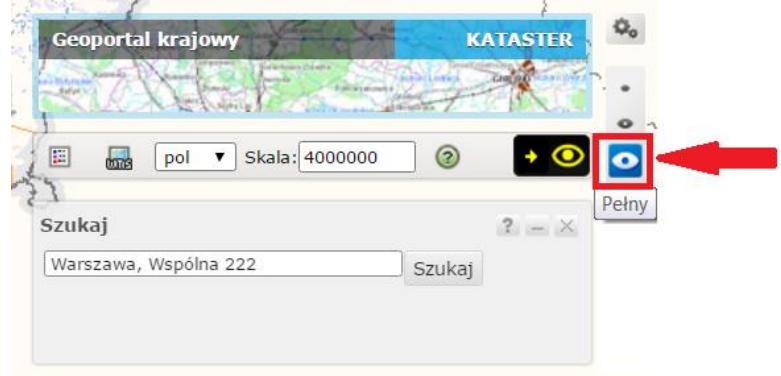

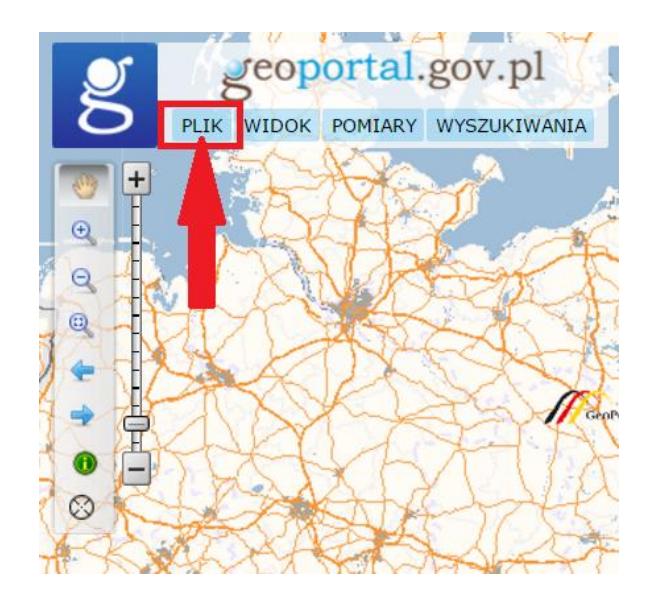

6. W następnym kroku z menu ikony Plik wybierz funkcję: Zgłoś błąd. Spowoduje to otworzenie okna zgłoszenia błędu, w którym należy opisać zaistniałą sytuację, np. brak punktu nr 222 w miejscowości Warszawa, przy ulicy Wspólnej. Dodatkowo w zgłoszeniu należy zaznaczyć na mapie lokalizację wystąpienia błędu, w tym celu na górze okna zgłoszenia błędu dostępne są narzędzia rysowania. Należy przybliżyć widok mapy do miejsca w którym brak jest punktu i używając jednego z narzędzi rysowania wskazać na mapie lokalizację brakującego punktu. Po uzupełnieniu zgłoszenia, należy wybrać polecenie Wyślij.

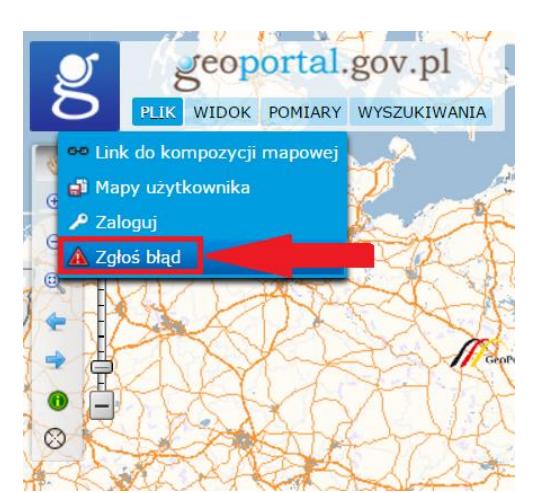

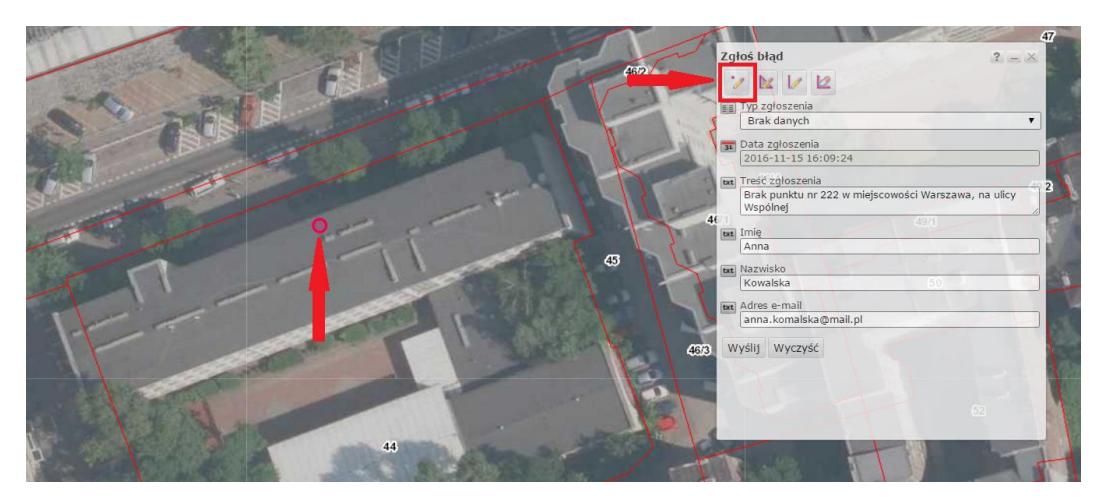

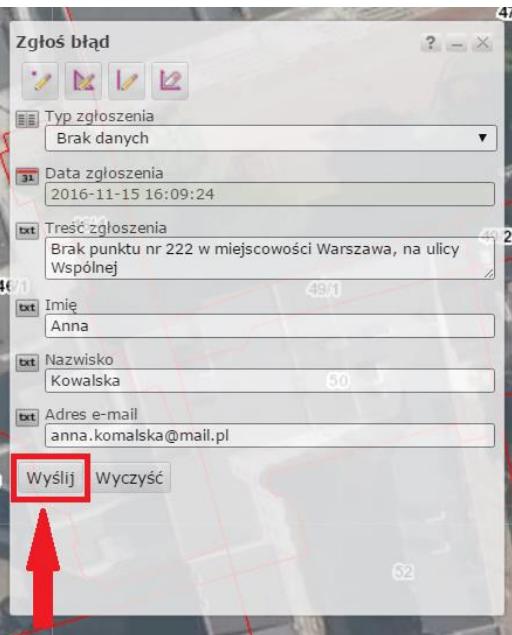

7. Zgłoszony błąd zostanie rozpatrzony, a odpowiedź udzielona na podany w zgłoszeniu adres e-mail. Mechanizm zgłaszania błędu zaprezentowany został również w krótkim filmie instruktażowym dostępnym pod adresem: <https://www.youtube.com/watch?v=xy951rbPd8k>